# Installation und Konfiguration des **Netzwerkhardlocks**

# Inhalt

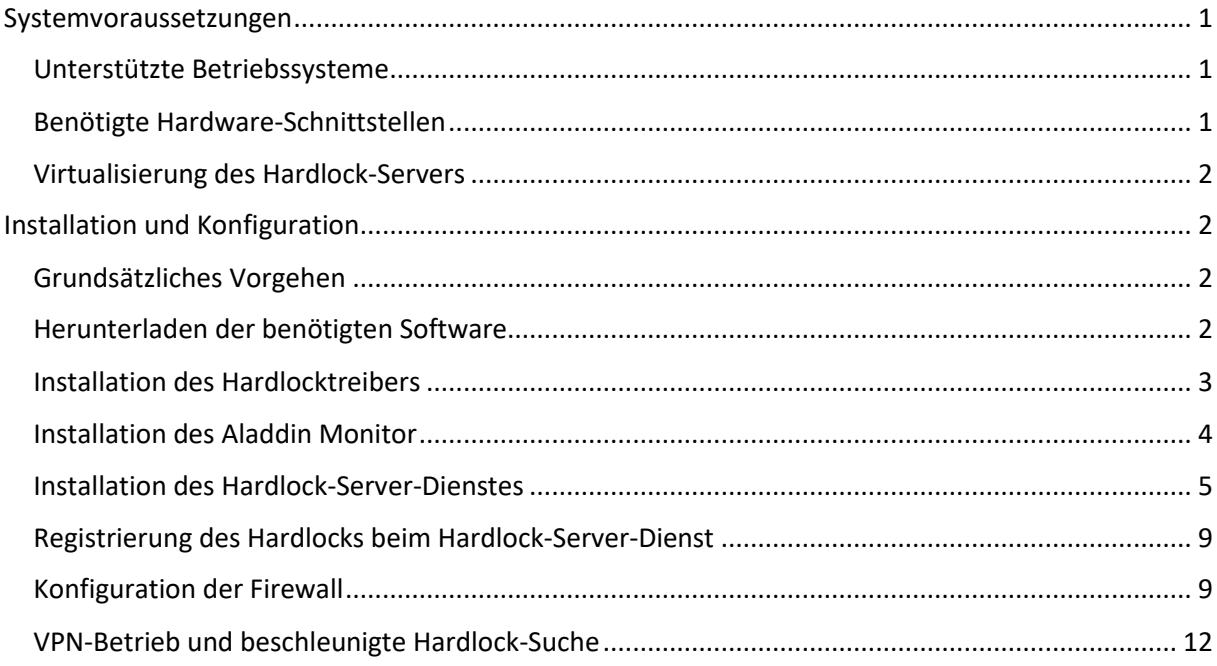

# <span id="page-0-0"></span>Systemvoraussetzungen

#### <span id="page-0-1"></span>Unterstützte Betriebssysteme

Der Hardlock kann prinzipiell auf allen aktuellen Windows-Betriebssystemen betrieben werden, wobei es keine Rolle spielt, ob es sich um ein Server- oder Client-Betriebssystem handelt. Die Mindestvoraussetzungen sind wie folgt:

- Client-Systeme: Windows 7 SP1 oder neuer
- Server-Systeme: Windows Server 2008 oder neuer

#### <span id="page-0-2"></span>Benötigte Hardware-Schnittstellen

Als Hardlock werden ausschließlich USB-Dongles verwendet. Der gewünschte Rechner muss also über eine USB-Schnittstelle verfügen.

Alternativ kann der Hardlock auch an einem sogenannten "USB Device Server", der USB-Geräte transparent über das Netzwerk bereitstellen kann, betrieben werden.

Die physikalischen Abmessungen des Dongles selbst sind wie folgt:

- Die bis 2014 ausgelieferte Version (oberes Bild): Länge: 5 cm, Breite: 1,5 cm Höhe: 0,8 cm
- Die aktuell ausgelieferte Version (unteres Bild): Länge: 4 cm, Breite: 1,6 cm Höhe: 0,8 cm

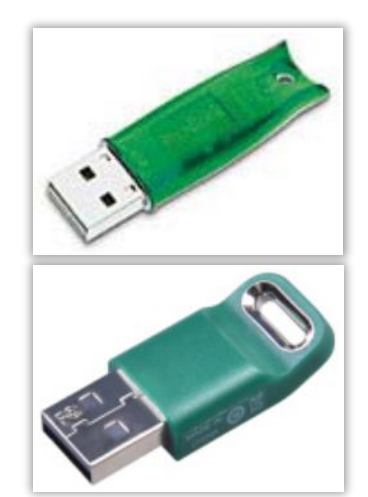

## <span id="page-1-0"></span>Virtualisierung des Hardlock-Servers

Falls der Hardlock-Server-Dienst in einer virtuellen Maschine betrieben werden soll, gibt es zwei Möglichkeiten zur Umsetzung:

- Die Virtualisierungssoftware unterstützt das Durchreichen von USB-Ports an die virtuelle Maschine (z.B. Oracle VM VirtualBox oder VMware Workstation, nicht jedoch z.B. Microsoft Hyper-V)
- Verwendung eines USB Device Server, an den man den Dongle ansteckt und sich dann mit einer mitgelieferten Software damit verbindet, als würde er lokal am Rechner stecken.

Ansonsten gelten dieselben Voraussetzungen wie für einen physikalischen Rechner.

# <span id="page-1-1"></span>Installation und Konfiguration

#### <span id="page-1-2"></span>Grundsätzliches Vorgehen

Die folgenden Schritte sind für die Installation und Konfiguration des Netzwerkhardlocks erforderlich:

- [Herunterladen der benötigten Software](#page-1-3)
- Installation des [Hardlocktreibers](#page-2-0)
- [Installation des Aladdin Monitor](#page-3-0)
- [Installation des Hardlock-Server-Dienstes](#page-4-0)
- Registrierung [des Hardlocks beim Hardlock-Server-Dienst](#page-8-0)
- [Konfiguration der Firewall](#page-8-1) (falls vorhanden)
- [Einstellungen für den VPN-Betrieb \(falls benötigt\)](#page-11-0)

#### <span id="page-1-3"></span>Herunterladen der benötigten Software

Auf unserer Homepage unter<https://www.rehm.de/downloads> steht Ihnen die benötigte Software zum Download zur Verfügung. Hier laden Sie sich die gelb markierten Dateien "Aladdin Hardlocktreiber (Kommandozeilenversion)" ("haspdinst.exe") und "Aladdin Monitor" ("aksmon32 setup.exe") herunter:

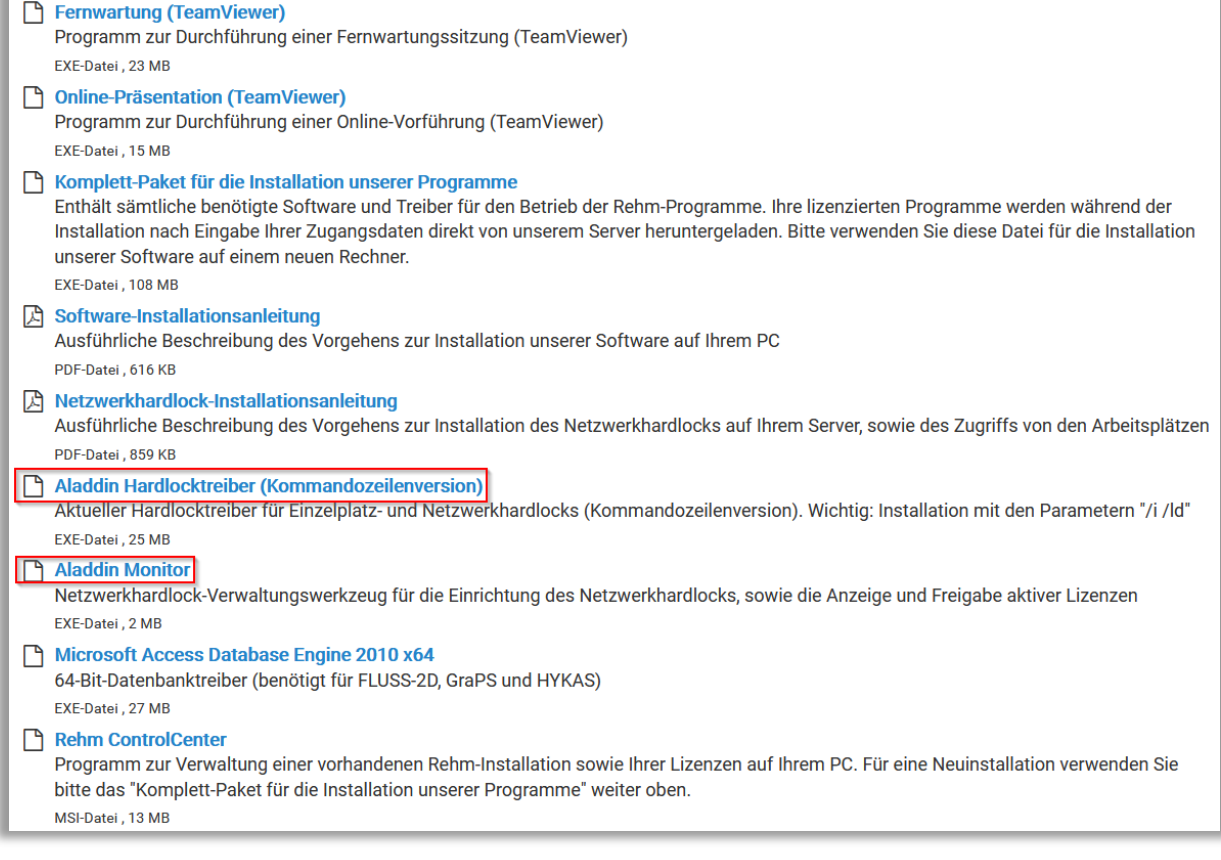

## <span id="page-2-0"></span>Installation des Hardlocktreibers

Öffnen Sie eine Kommandozeile, wechseln Sie in den Download-Ordner und starten Sie die Datei "haspdinst.exe" mit den Parametern "/i /ld" auf dem Server und warten Sie, bis die Installation abgeschlossen ist:

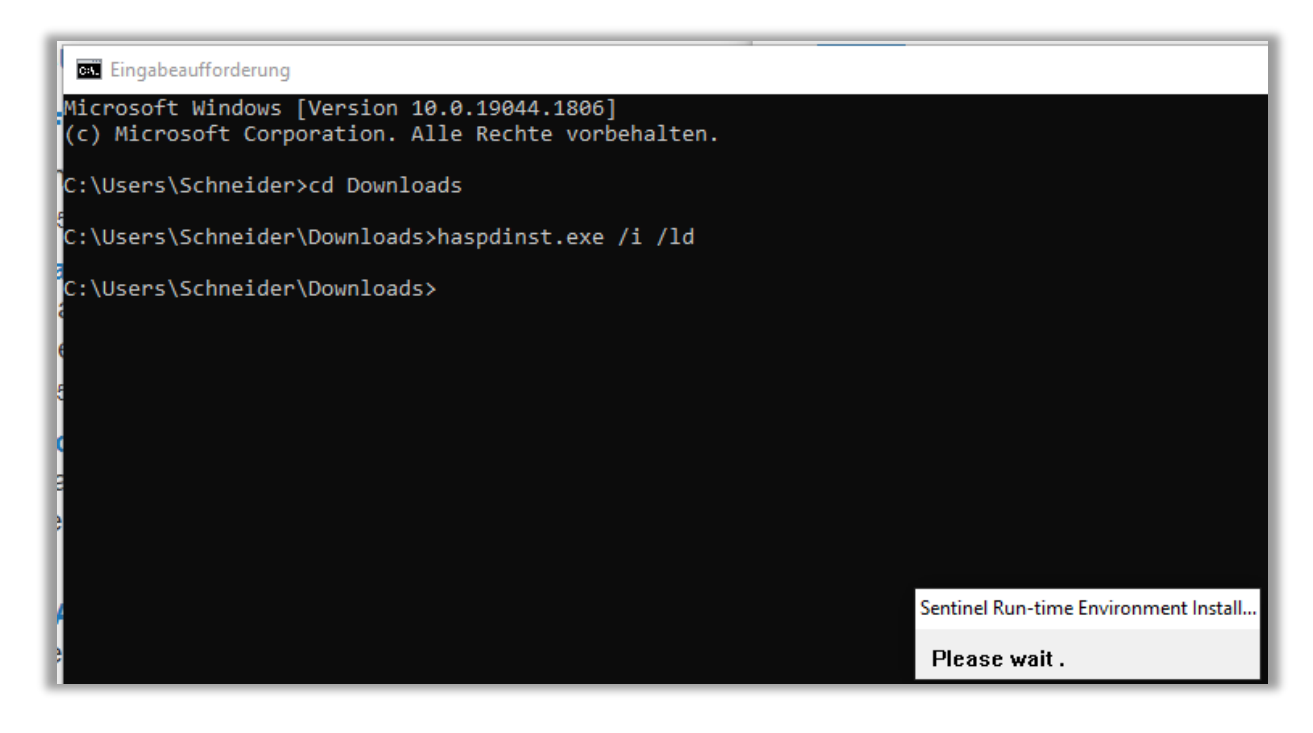

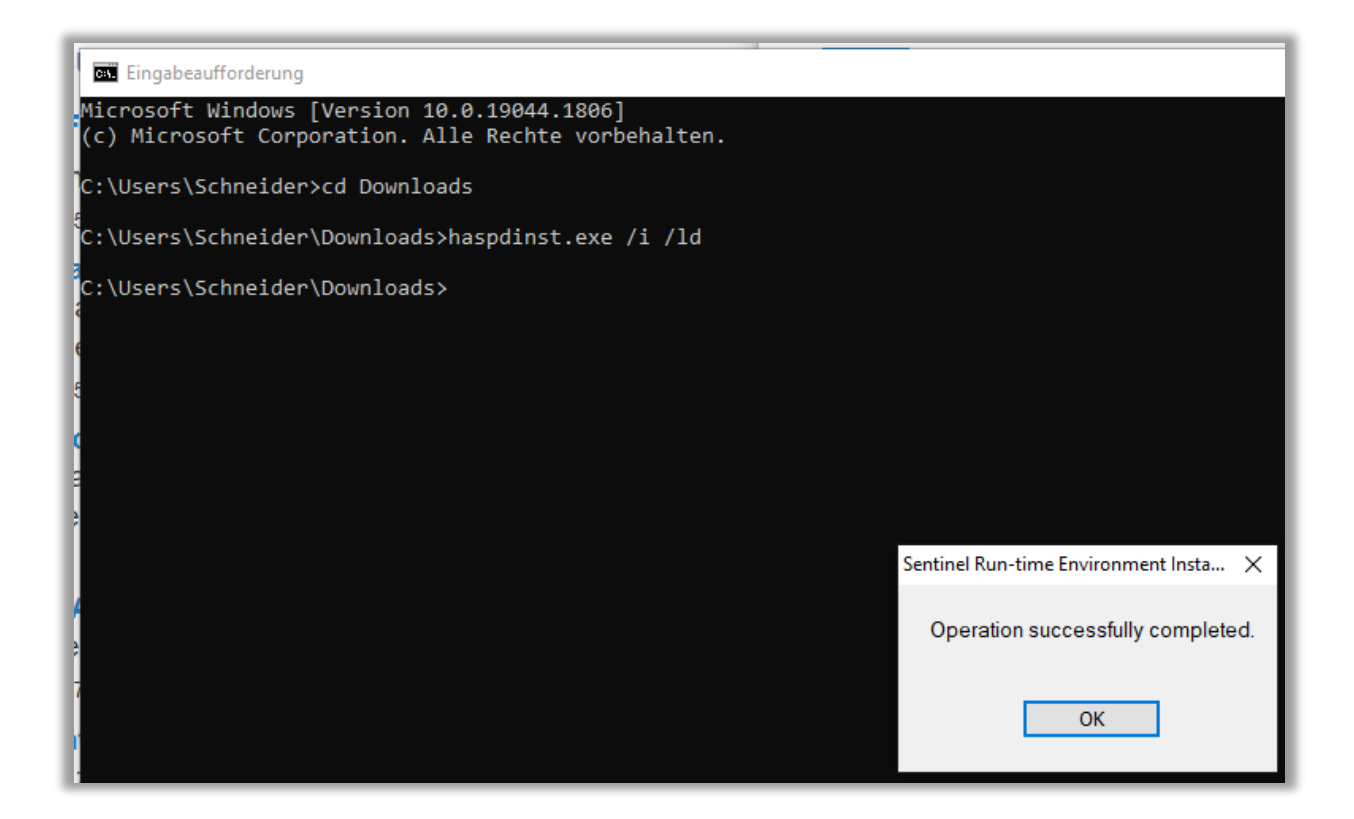

Nach der Installation und dem Anstecken des Hardlocks sollte hinten am USB-Hardlock eine rote LED leuchten. Ist dies der Fall, war die Installation des Hardlocks erfolgreich.

#### <span id="page-3-0"></span>Installation des Aladdin Monitor

Die Hardlockverwaltung erfolgt über ein Programm namens "Aladdin Monitor". Starten Sie das Programm "aksmon32\_setup.exe". Beachten Sie, dass dieses Setup sowohl auf 32-Bit- als auch auf 64-Bit-Betriebssystemen verwendet wird.

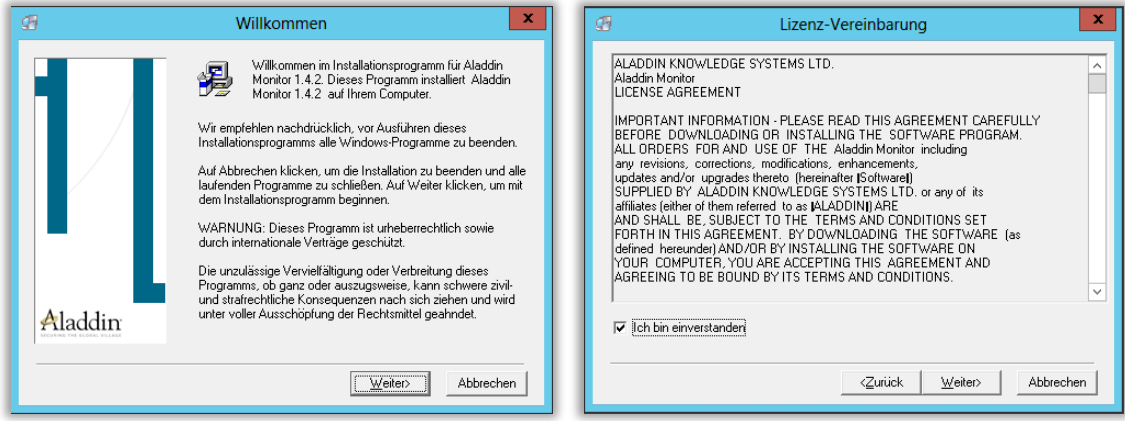

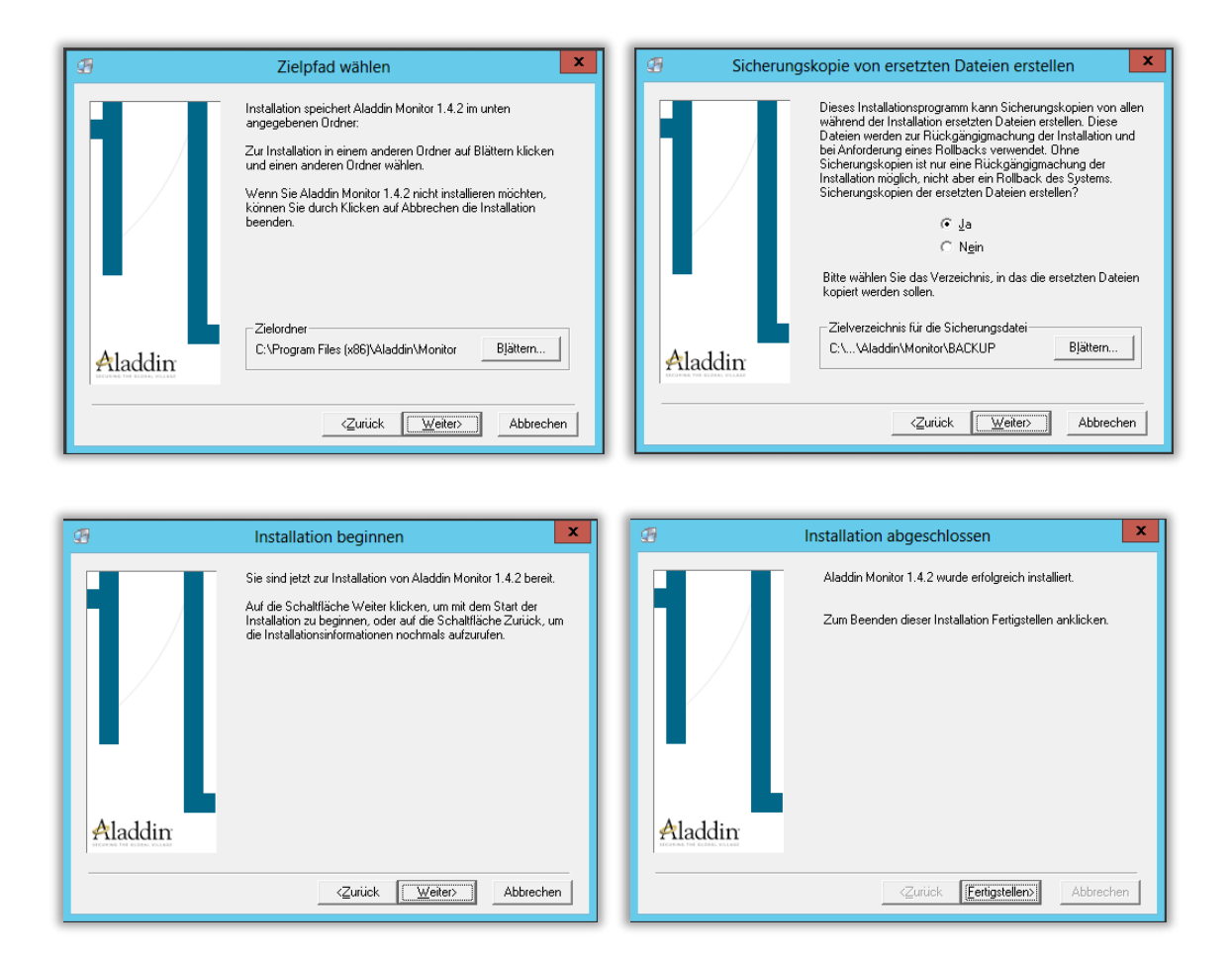

Nach erfolgreicher Installation finden Sie im Startmenü unter "Alle Programme / Aladdin / Monitor" eine neue Verknüpfung namens "AKS Monitor":

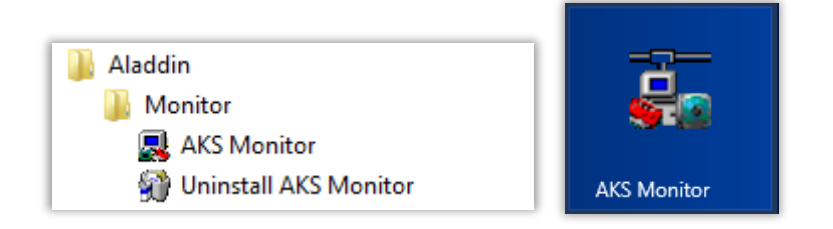

## <span id="page-4-0"></span>Installation des Hardlock-Server-Dienstes

Starten Sie den eben installierten AKS Monitor **mit Administratorrechten**. Falls Sie möchten, können Sie die Sprache von Englisch auf Deutsch umstellen. Dazu gehen Sie auf "File / Settings" und stellen unter "Language" von "English" auf "German". Nach einem entsprechenden Hinweis können Sie den AKS Monitor schließen und neu starten.

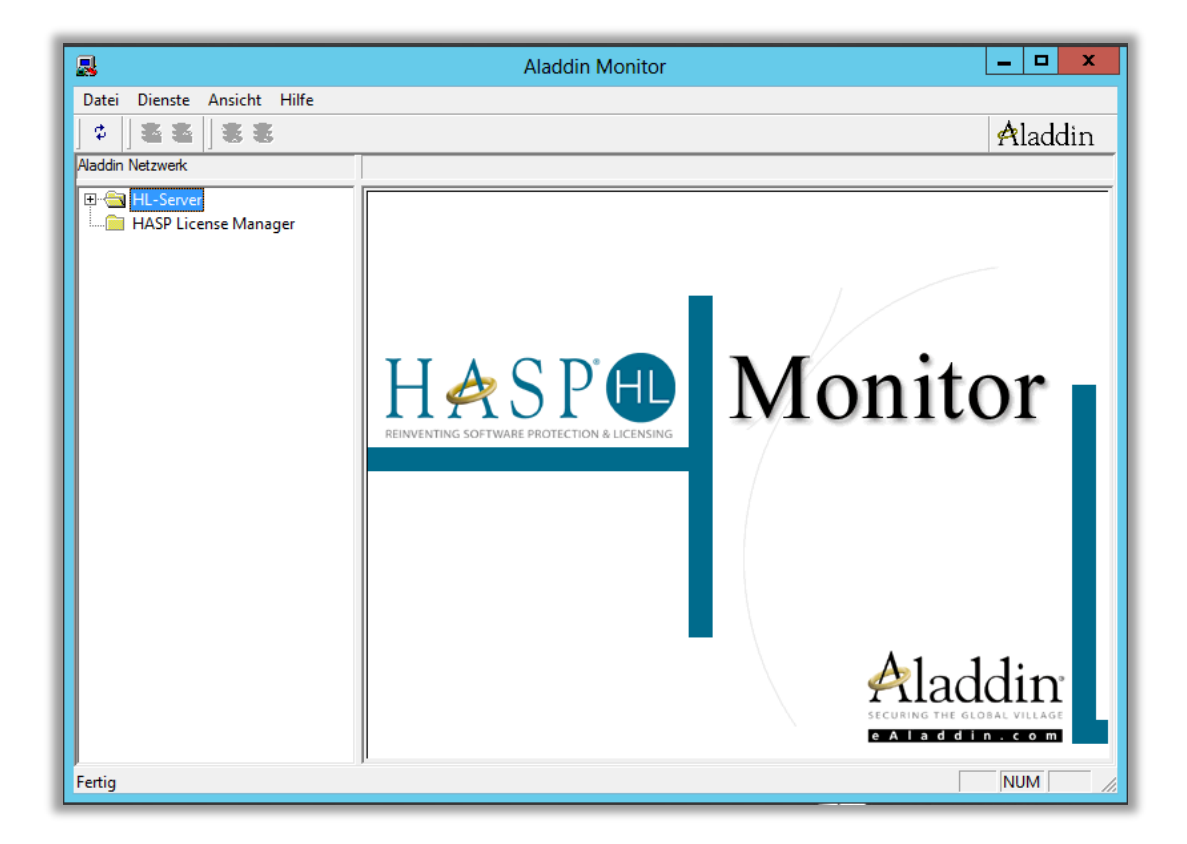

Im Normalfall sollte unter "HL-Server" noch kein Eintrag sichtbar sein. Falls doch, dann ist in Ihrem Netzwerk offensichtlich schon ein anderer Aladdin-Hardlock-Server vorhanden. Diesen können sie ggf. einfach ignorieren.

Wählen Sie unter "Dienste" den Punkt "HL-Server-Dienst installieren":

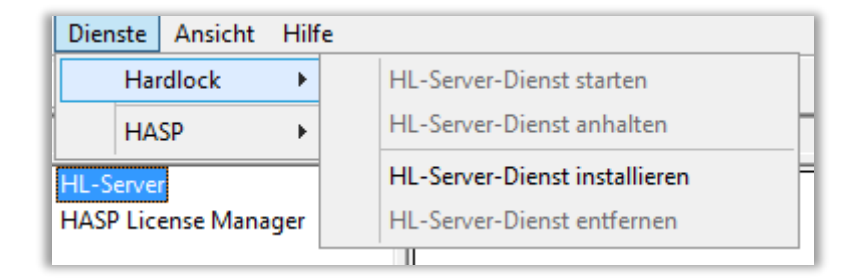

Sie erhalten eine Bestätigungsmeldung erhalten:

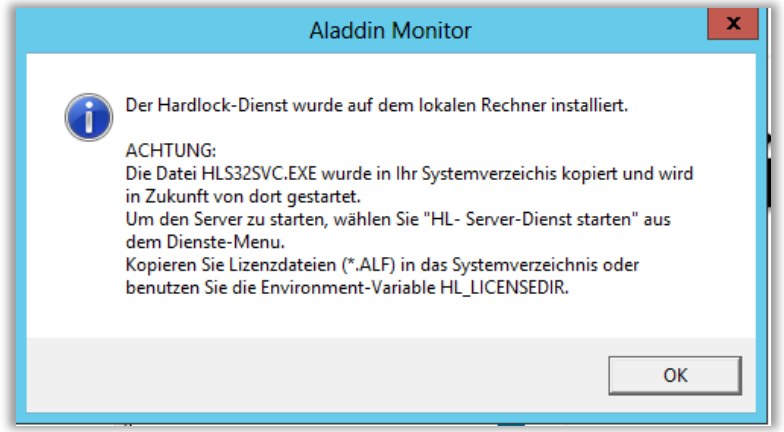

Interessant für uns ist nur der erste Satz, der besagt, dass der Dienst erfolgreich installiert wurde. Der Rest der Meldung, der die Lizenzdateien betrifft, ist für uns nicht relevant.

Schließen Sie die Meldung mit "Ok". Wählen Sie dann wiederum unter "Dienste" den Punkt "HL-Server-Dienst starten":

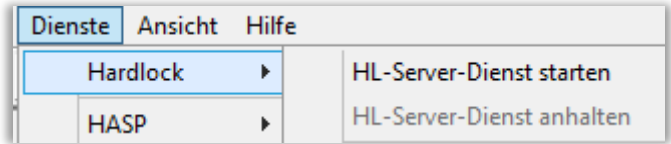

Nach dem Start sollte unter dem Eintrag "HL-Server" in der Baumnavigation jetzt Ihr Servername mit dem Zusatz "(Lokal)" erscheinen:

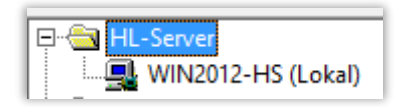

Zum Abschluss der Dienstinstallation sollten Sie noch prüfen, ob der Hardlock-Server-Dienst für den automatischen Start konfiguriert ist. Dazu öffnen Sie "Dienste" unter "Systemsteuerung / Verwaltung". Dort sollte jetzt ein Eintrag "HL-Server" zu finden sein:

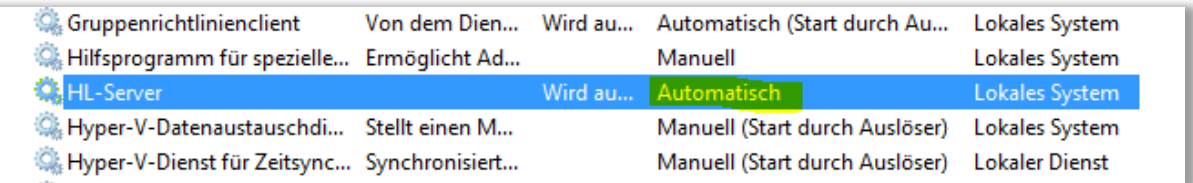

Sollte hier unter "Starttyp" nicht "Automatisch" (bzw. im Falle eines virtuellen Servers mit Hardlock an einem USB Device Server "Automatisch (Verzögerter Start)") stehen, klicken Sie mit der rechten Maustaste auf den Eintrag "HL-Server" und wählen Sie "Eigenschaften":

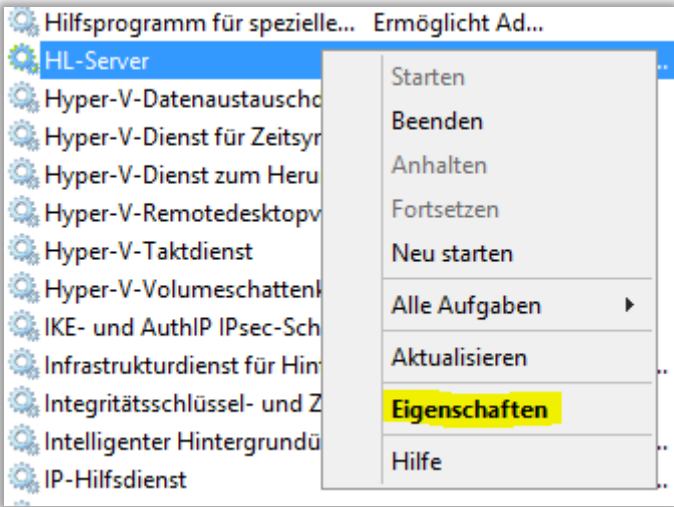

Ändern Sie den "Starttyp" auf "Automatisch" (bzw. im Falle eines virtuellen Servers mit Hardlock an einem USB Device Server "Automatisch (Verzögerter Start)") und bestätigen Sie mit "Ok":

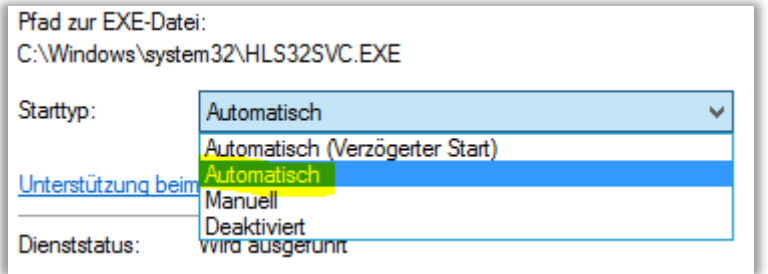

#### <span id="page-8-0"></span>Registrierung des Hardlocks beim Hardlock-Server-Dienst

Um Ihren Rehm-Hardlock beim Hardlock-Server-Dienst anzumelden, wählen Sie Ihren lokalen Server unter "HL-Server" aus:

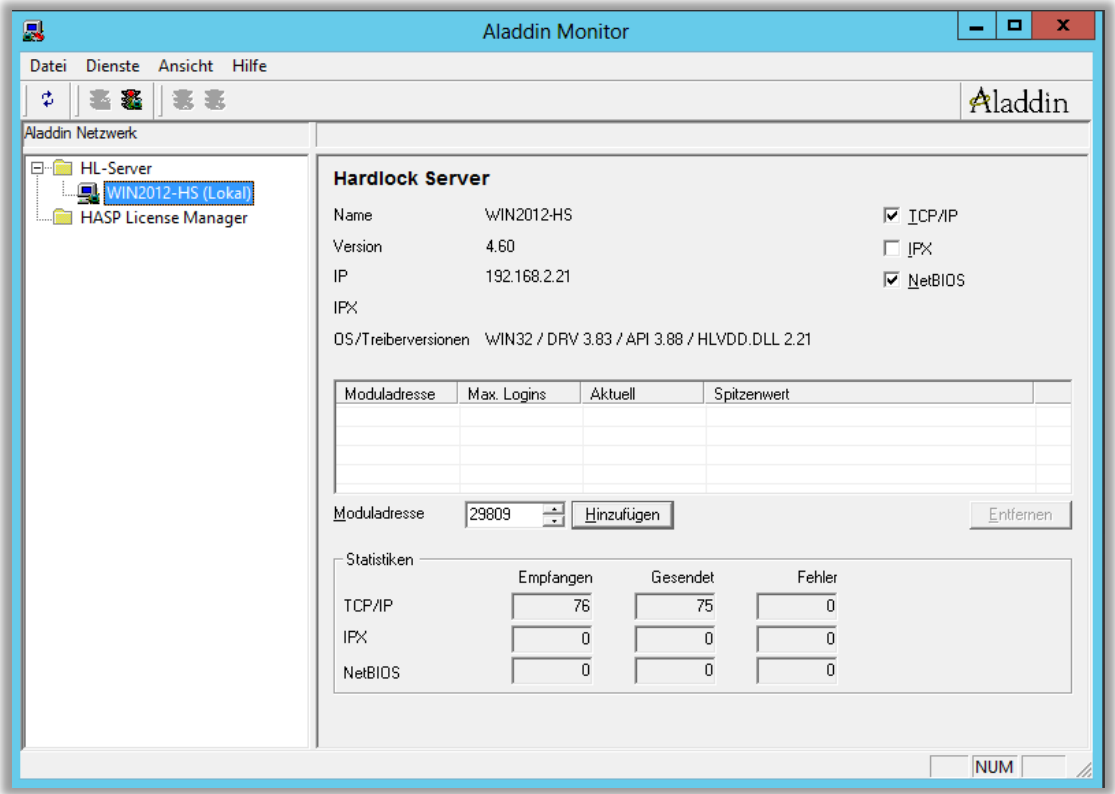

Stellen Sie sicher, dass der Hardlock am Rechner angesteckt bzw. der Rechner mit dem Hardlock am USB Device Server verbunden ist und die LED am Hardlock rot leuchtet. Tragen Sie unter "Moduladresse" den Wert "23645" ein und klicken Sie auf "Hinzufügen". Ein Eintrag in der Tabelle sollte erscheinen:

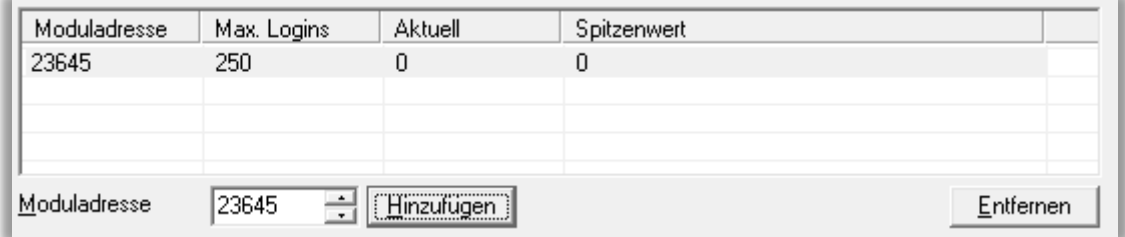

Der Hardlock ist jetzt betriebsbereit.

#### <span id="page-8-1"></span>Konfiguration der Firewall

Falls Sie auf dem Rechner, auf dem der HL-Server-Dienst läuft, eine Firewall betreiben, so muss diese noch so konfiguriert werden, dass Client-Anfragen auch zum HL-Server-Dienst gelangen. Je nach Firewall-Produkt ist die Konfiguration unterschiedlich, das Vorgehen wird hier am Beispiel der Windows-Firewall auf einem Windows Server 2012 demonstriert, sollte bei anderen Produkten aber ähnlich vonstattengehen.

Starten Sie "Windows-Firewall mit erweiterter Sicherheit" und wechseln Sie zu "Eingehende Regeln":

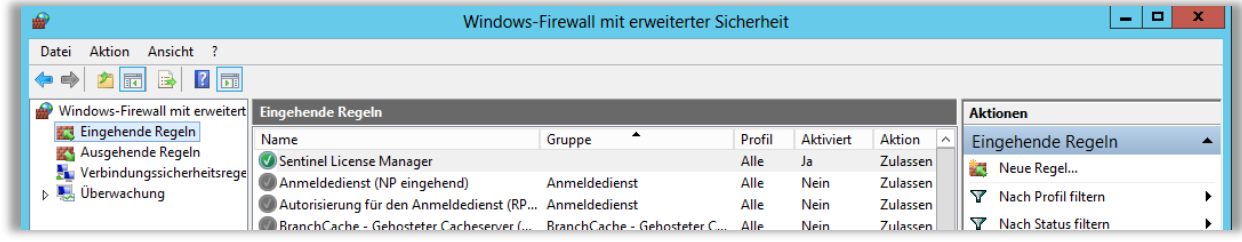

Klicken Sie auf "Neue Regel". Als "Regeltyp" wählen Sie "Port" und klicken Sie auf "Weiter":

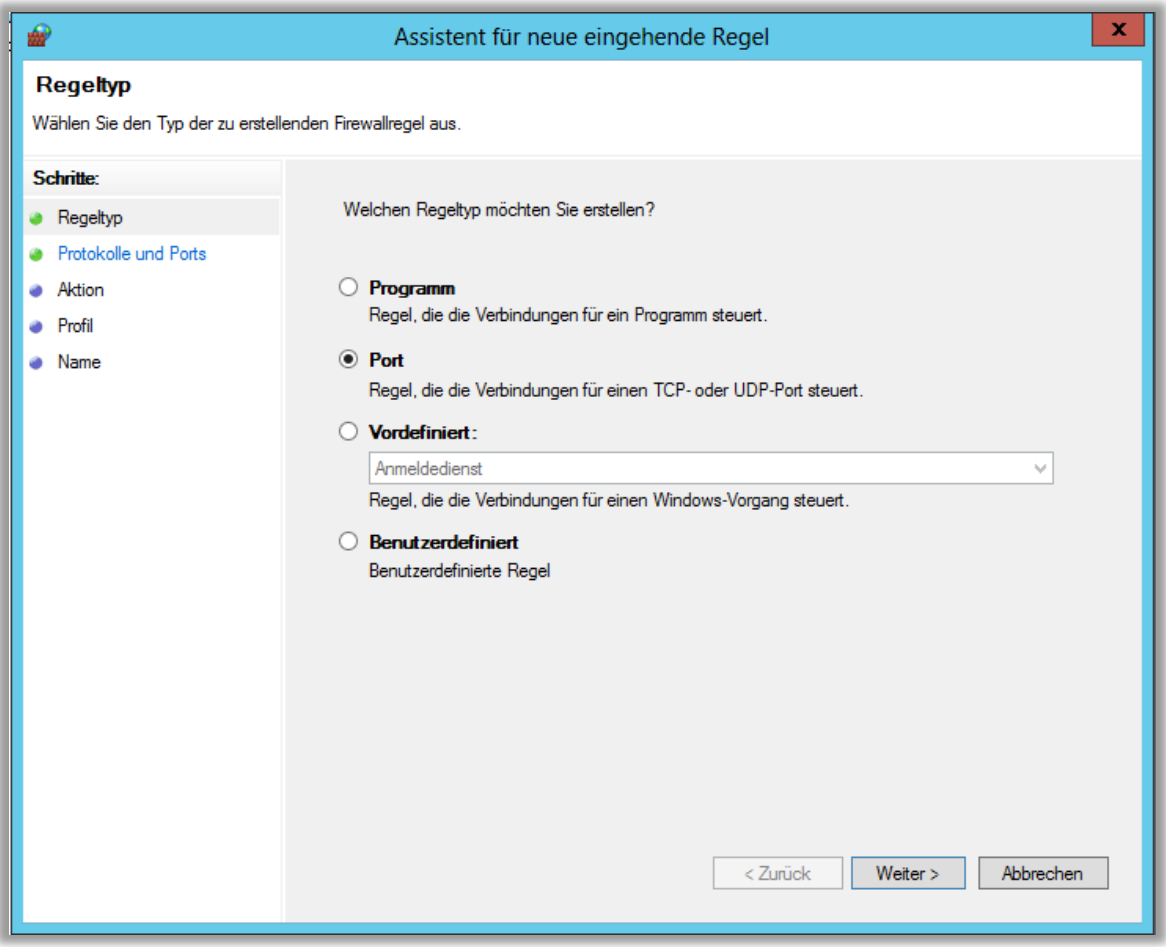

Wählen Sie "UDP" und "Bestimmte lokale Ports", dort tragen Sie "3047" ein und klicken auf "Weiter":

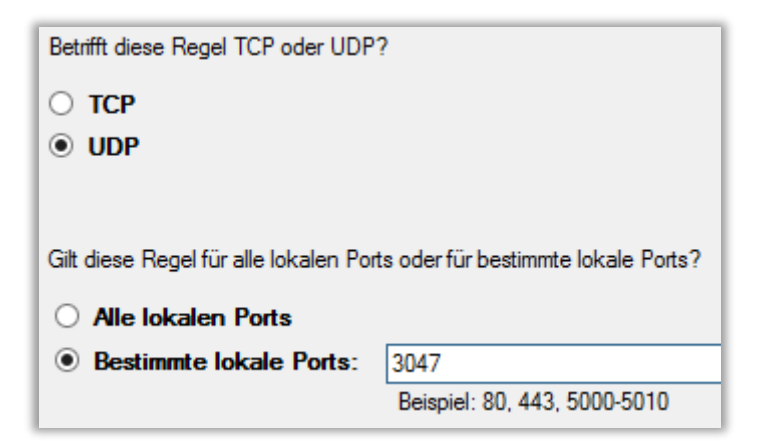

Wählen Sie "Verbindung zulassen" und klicken Sie auf "Weiter":

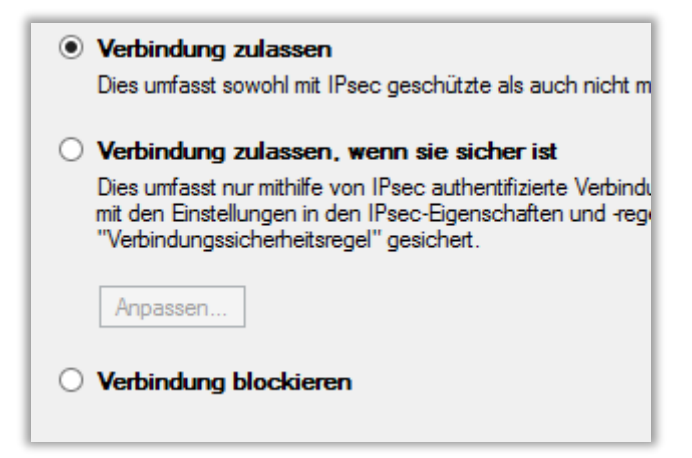

Wählen Sie das für Ihre Konfiguration passende Firewall-Profil. Im Zweifel lassen Sie einfach alle drei Häkchen aktiviert:

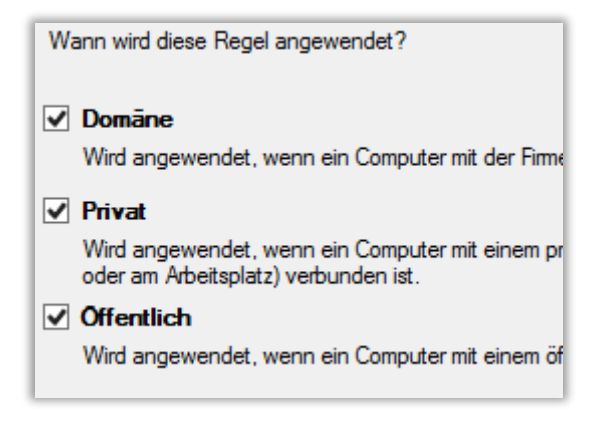

Geben Sie einen passenden Namen und optional eine Beschreibung ein und klicken Sie auf "Weiter":

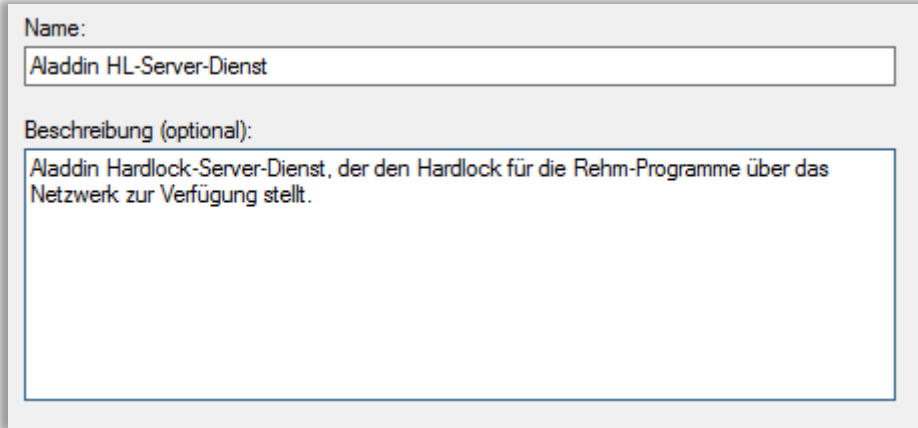

Die neue Regel sollte jetzt in der Tabelle der eingehenden Regeln zu sehen sein:

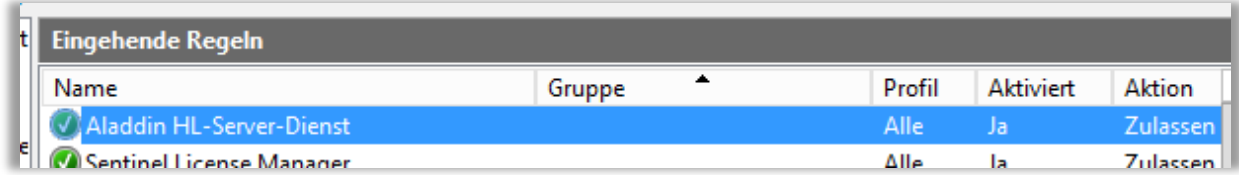

## <span id="page-11-0"></span>VPN-Betrieb und beschleunigte Hardlock-Suche

Der Betrieb unserer Programme in VPN-Umgebungen, beispielsweise für die Arbeit aus dem Home-Office, wird immer häufiger umgesetzt. Für solche Umgebungen muss in der Regel durch eine zusätzliche Einstellung dem Hardlocktreiber mitgeteilt werden, auf welchem Server sich der Hardlock befindet. Diese Einstellung wird über eine System-Umgebungsvariable gesteuert.

Auch in Umgebungen, in denen kein VPN-Betrieb berücksichtigt werden muss, kann diese Einstellung die Kommunikation mit dem Hardlock-Server stabilisieren und beschleunigen.

Öffnen Sie dazu am Client in der Systemsteuerung den Eintrag "System" und klicken Sie auf "Erweiterte Systemeinstellungen":

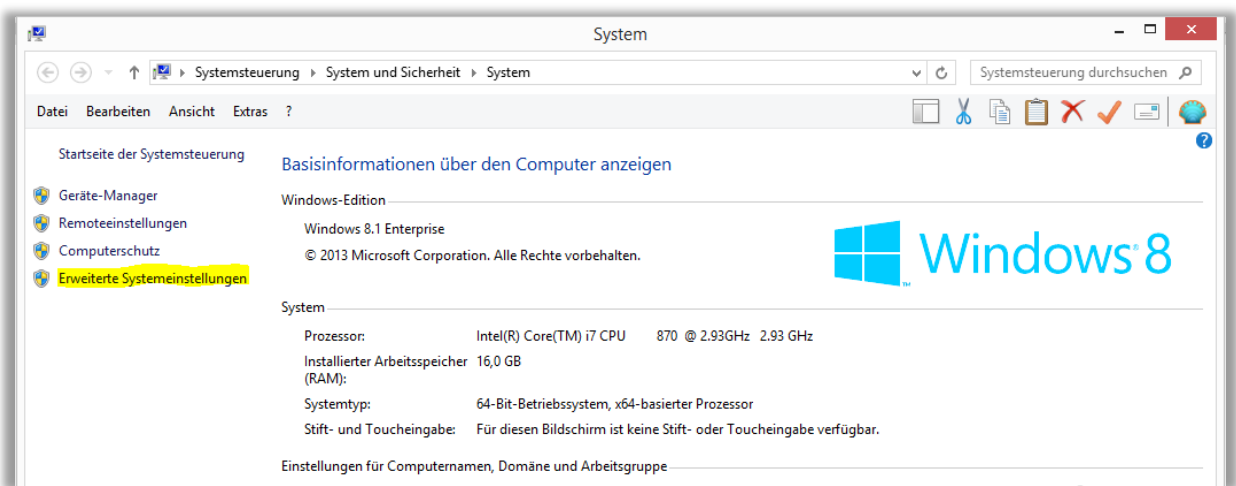

Hier klicken Sie auf "Umgebungsvariablen":

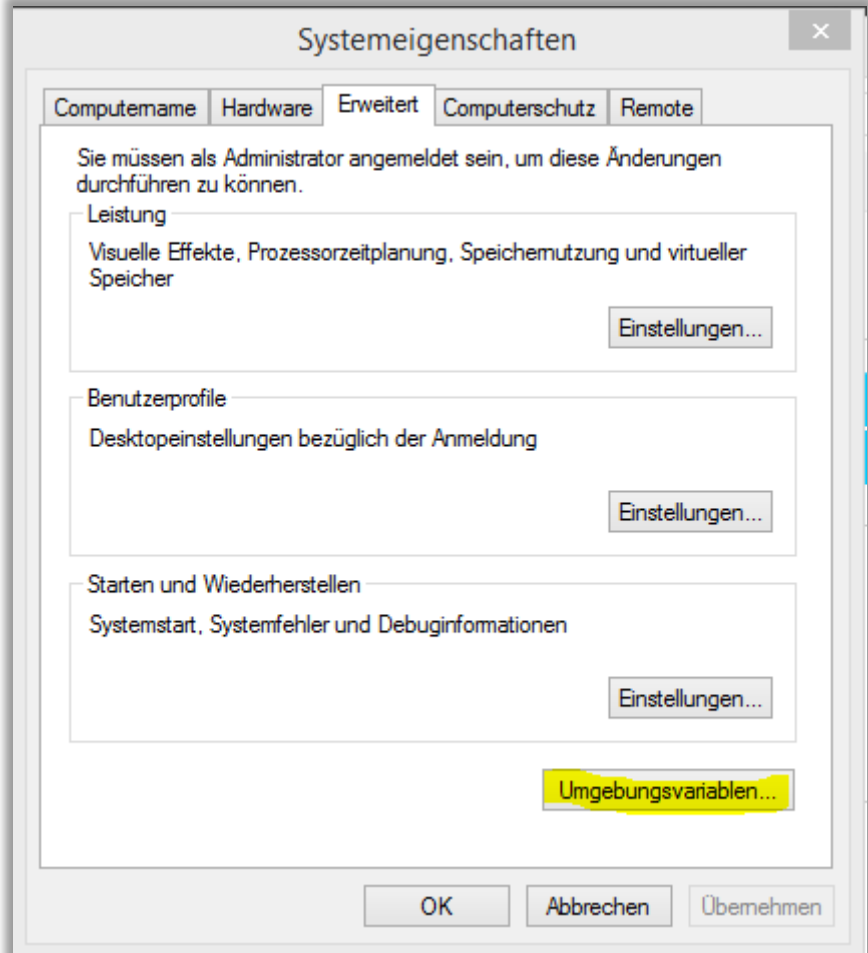

Klicken Sie unter "Systemvariablen" auf "Neu":

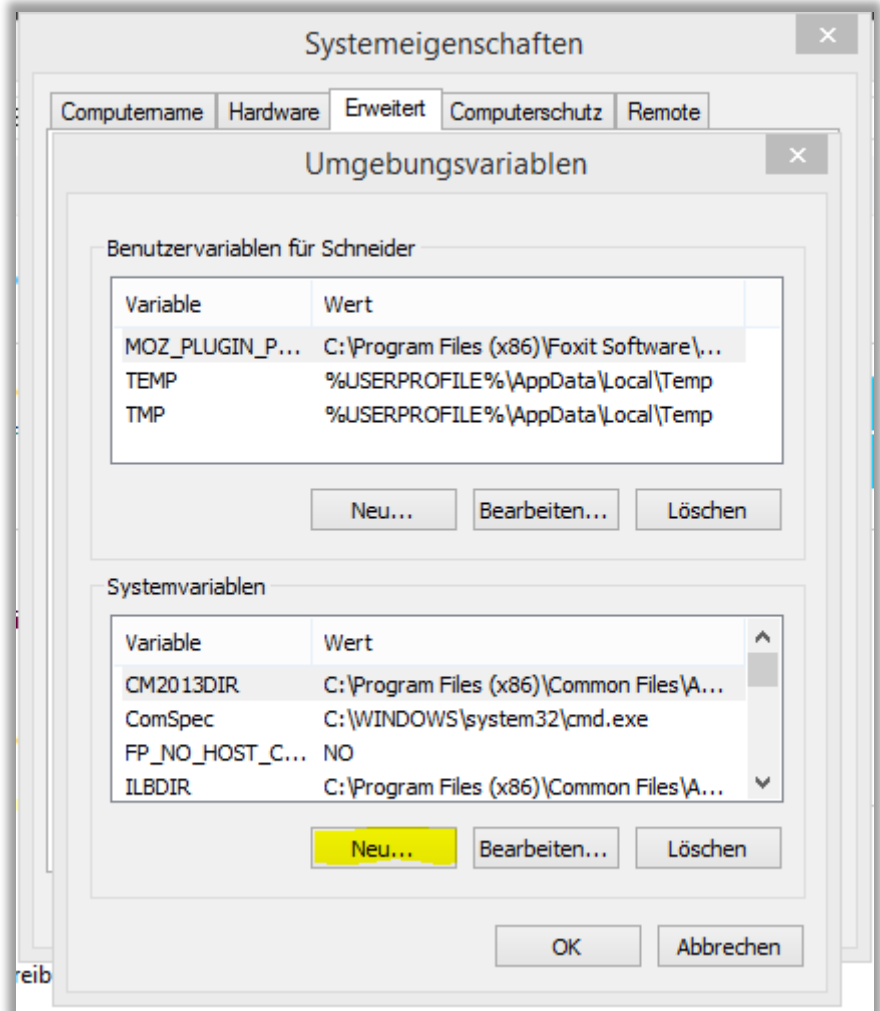

Fügen Sie eine Variable mit dem Namen "HLS\_IPADDR" ein. Als Wert tragen Sie die IP-Adresse des Rechners ein, auf dem der HL-Server-Dienst läuft (hier z.B. "192.168.2.21") ein. Alternativ können Sie auch den Rechnernamen angeben (z.B. "APPSERVER-BUERO").

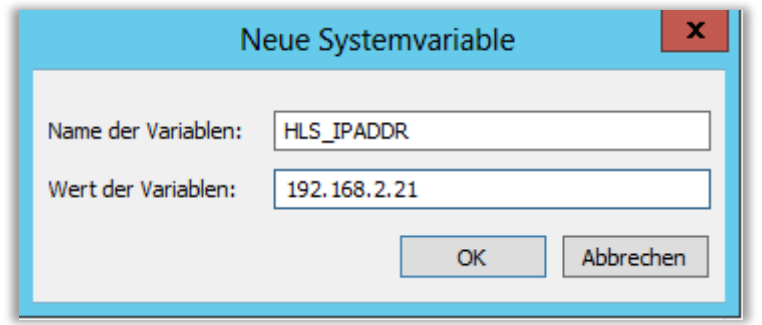

Die neue Variable sollte jetzt in der Tabelle "Systemvariablen" sichtbar sein:

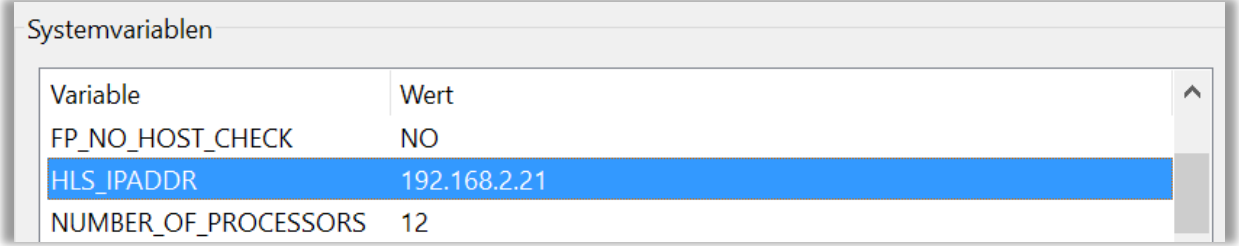

Bestätigen Sie mit "Ok". Der Client sucht den Hardlock ab sofort nur noch am eben eingestellten Server, falls kein lokaler Hardlock gefunden wird.

Dieser Vorgang muss selbstverständlich auf jedem Client, der den Netzwerkhardlock ansprechen soll, durchgeführt werden.